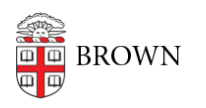

[Knowledgebase](https://ithelp.brown.edu/kb) > [Business Systems](https://ithelp.brown.edu/kb/business-systems) > [Pinnacle](https://ithelp.brown.edu/kb/pinnacle) > [View Non-Usage Charges for a](https://ithelp.brown.edu/kb/articles/view-non-usage-charges-for-a-department) [Department](https://ithelp.brown.edu/kb/articles/view-non-usage-charges-for-a-department)

## View Non-Usage Charges for a Department

Stephanie Obodda - 2025-04-19 - [Comments \(0\)](#page--1-0) - [Pinnacle](https://ithelp.brown.edu/kb/pinnacle)

- 1. To view your department's Non-Usage Charges, click on the Department Billing tab.
- 2. Click Search or enter your search criteria.
- 3. Select the bill you want to review from the list.

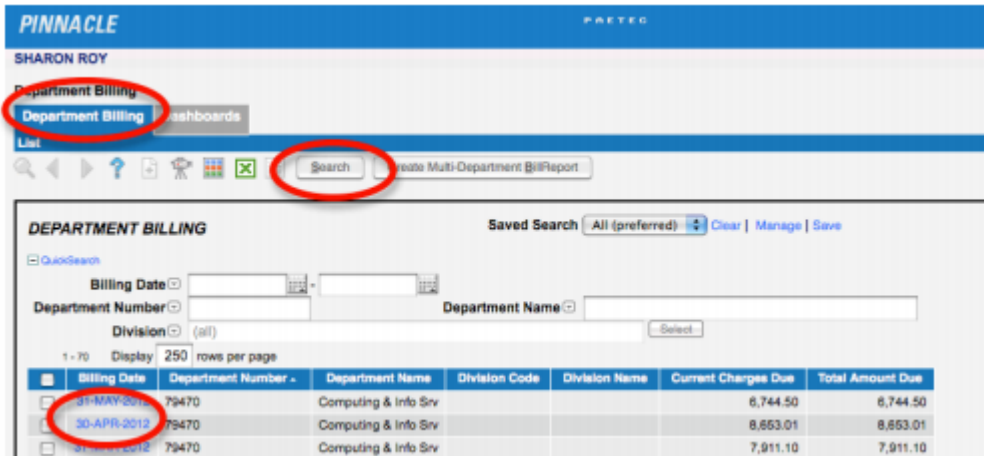

- 4. Click Non-Usage Charges.
- 5. You can sort the data by clicking on any column heading. The "Charge Code" will define what type of charge it is (i.e. cellular, conferencing, mail services, etc.).

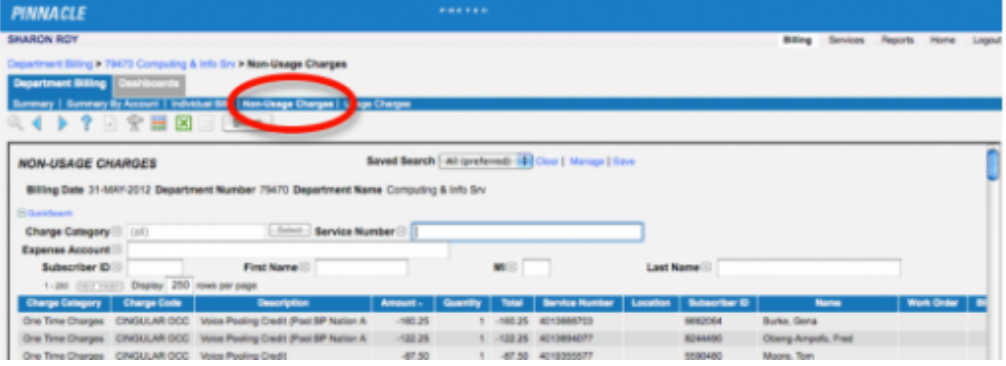